## 1. РУКОВОДСТВО ПОЛЬЗОВАТЕЛЯ «ЭКСПЕРТ»

## 1.1 Технологическая инструкция пользователя «Эксперт» в ИС ФИП

## *Требования к рабочему месту*

На рабочем месте эксперта должны находиться жидкокристаллический монитор и системный блок компьютера (персональный компьютер), подключенный к сети интернет.

Минимальные системные требования к персональному компьютеру:

- Операционная система Windows XP/7/8/10, 32/64 бит;
- Оперативная память 1 Гб;
- Видеопамять 128 Мб;
- Интернет 1 Мбит/с;

 Браузер – Internet Explorer версия 11, Mozilla Firefox версия 58, Opera версия 51, Google Chrome версия 64.

## *Требования к характеристикам помещения*

Помещение должно быть оборудовано системой пожарной сигнализации и пожаротушения, системой охранной сигнализации и наблюдения, а также системой мониторинга климатических условий и управления ими в соответствии с требованиями СниП 2.04.05-91 и ГОСТ 12.1.005-88.

## *Технологическая инструкция по обслуживанию ИС ФИП*

Для начала работы в ИС ФИП эксперт на персональном компьютере запускает браузер, затем по заданному адресу открывает ИС ФИП и проходит процедуру авторизации.

После авторизации в меню ИС ФИП эксперт выбирает нужный раздел для работы.

## *Требования безопасности*

Помещение, где осуществляется использование ИС ФИП, должно соответствовать категории «Административные и офисные помещения».

Освещение, уровень шума и вибрации определяются по: ГОСТ 12.1.003 ССБТ «Шум. Общие требования безопасности»; СН 3223-85 «Санитарные нормы допустимых уровней шума на рабочих местах», утвержденных Министерством здравоохранения и социального развития РФ.

Уровни вибрации во время выполнения работ на персональных компьютерах в помещениях не должны превышать допустимых значений, определенных в СН 3044-84 «Санитарные нормы вибрации рабочих мест», утвержденных Министерством здравоохранения и социального развития, и ДСанПиН 3.3.2-007-98.

Электробезопасность определяется согласно ВСН 59-88 Госкомархитектуры «Электрооборудование жилых и общественных зданий. Нормы проектирования». Не допускается использование поврежденных или незащищенных изоляцией кабелей и розеток.

1.2 Описание функций пользователя «Эксперт» в ИС ФИП.

Функции пользователя «Эксперт» в ИС ФИП:

 просмотр и оценка заявок организации-соискателя на конкурс на получение статуса ФИП;

просмотр и оценка годовых отчетов ФИП;

взаимодействие со Службой технической поддержки ИС ФИП.

# *Проведение экспертизы заявок кандидатов на статус ФИП*

Для проведения экспертизы заявки на статус ФИП необходимо перейти в раздел «Заявки соискателей». Откроется список назначенных эксперту заявок (рисунок [0\)](#page-2-0). Эти списки формируются администратором инновационного образовательного проекта сети ФИП.

Деятельность экспертов экспертной группы установлена Регламентом экспертной группы, (утвержден Протоколом заочного заседания Координационного органа от 22 октября  $2019$  г. № МР-45/02пр).

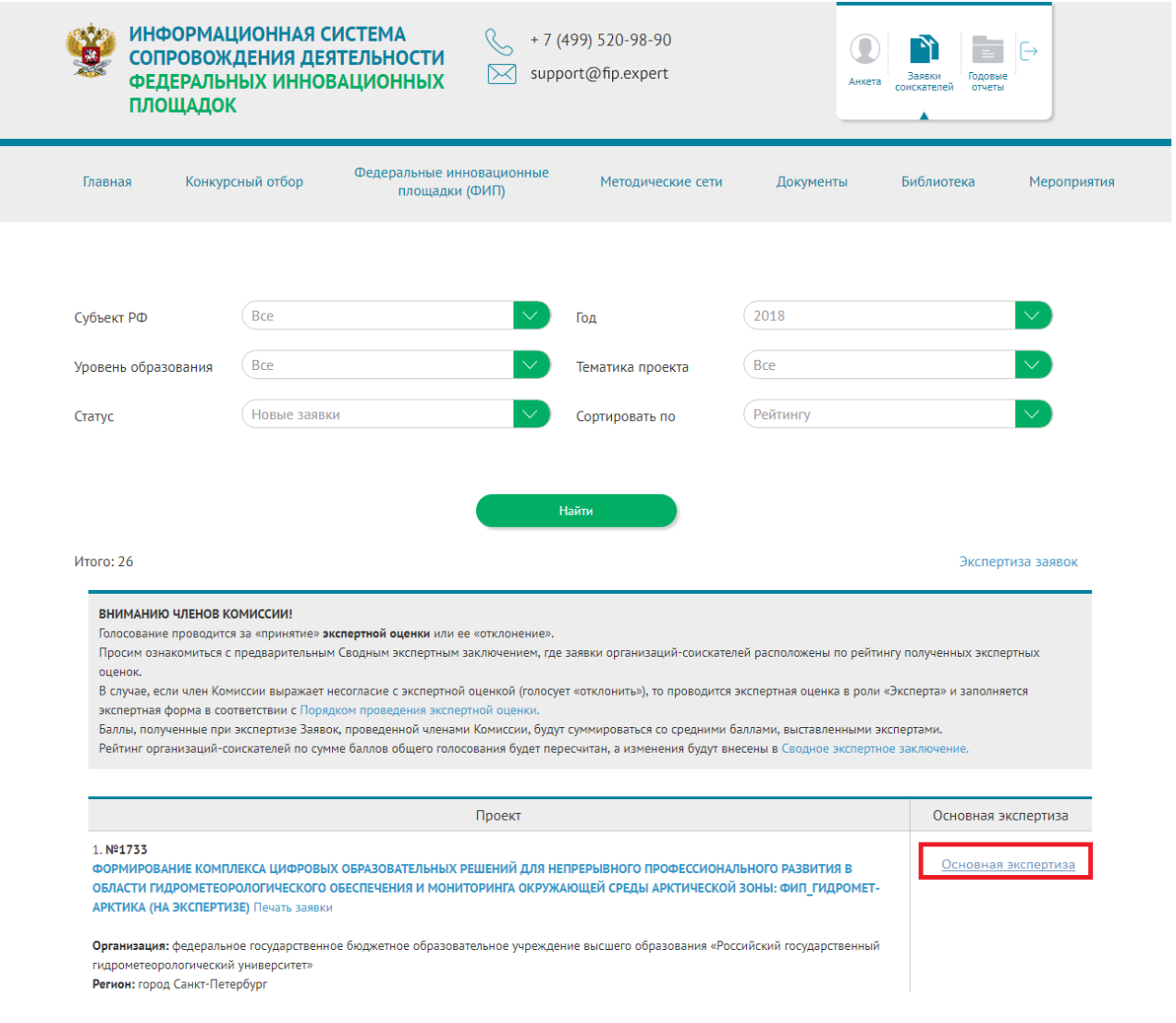

<span id="page-2-0"></span>Рисунок 1 – Раздел «Заявки соискателей», экспертиза заявок на статус ФИП

При нажатии на ссылку с названием проекта происходит переход на страницу с информацией о заявке от организации-соискателя. При нажатии на ссылку «Печать» формируется заявка в виде pdf-файла для печати. После ознакомления с информацией о заявке эксперту необходимо нажать на ссылку «Техническая экспертиза» или «Основная экспертиза» в зависимости от доступа эксперта для перехода к экспертизе.

Происходит переход на страницу, на которой эксперт дает инновационному образовательному проекту оценку по различным параметрам. Оценка параметра производится путем выбора варианта ответа (рисунок [0\)](#page-3-0), согласно установленным Минпросвещения России критериям оценки заявок (критерии).

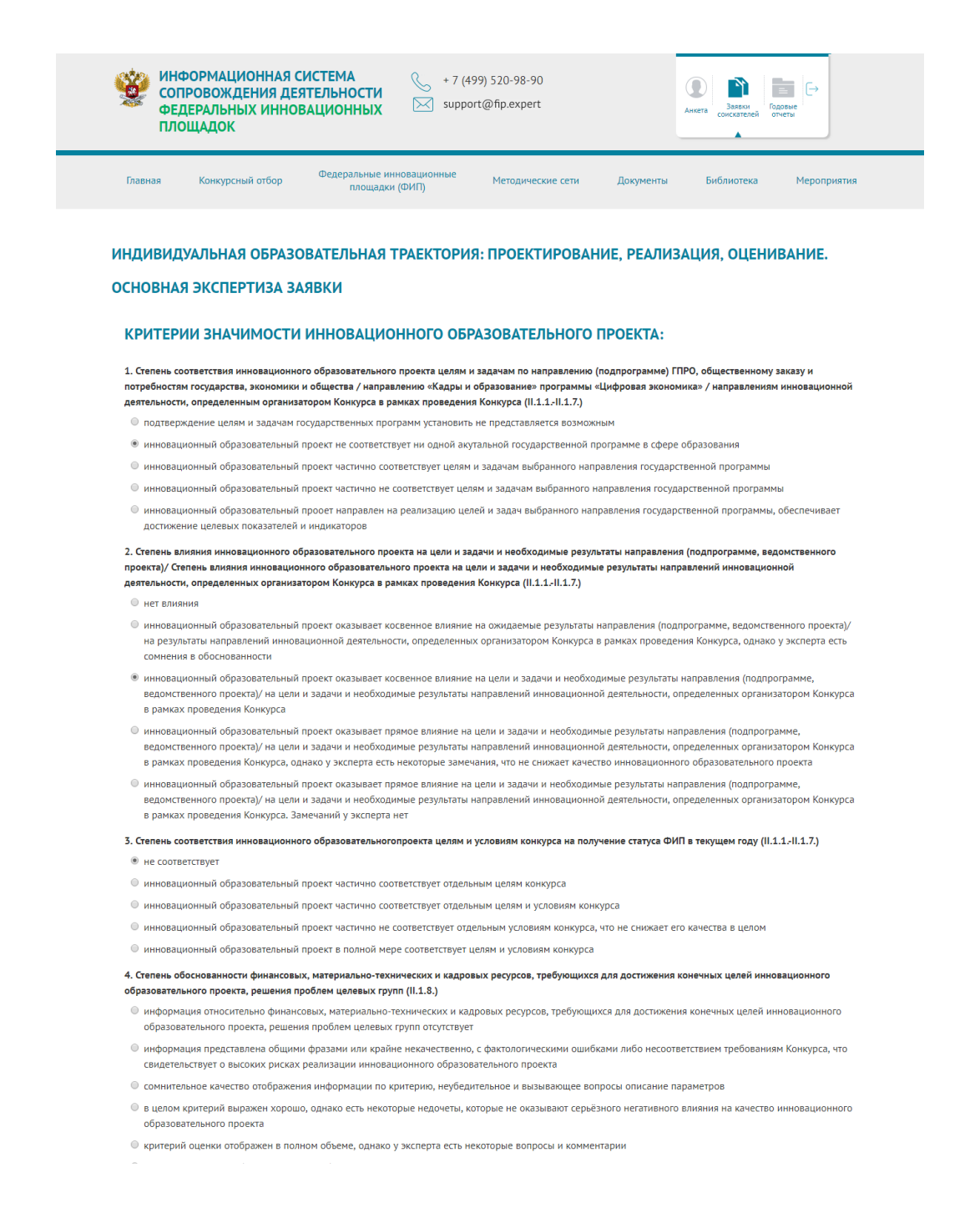

Рисунок 2 – Раздел «Заявки соискателей», экспертное заключение

<span id="page-3-0"></span>После оценки параметров заявки организации-соискателя в соответствии с установленными критериями необходимо нажать кнопку «Сохранить состояние». Если все показатели эксперт оценил, то необходимо выбрать «Отправить экспертизу», после чего форма экспертизы станет недоступной (рисунок [0\)](#page-4-0).

- низкая степень проработанности
- требования к работам по реализации инновационного образовательного проекта проработаны не в полной мере
- требования к работам по реализации инновационного образовательного проекта проработаны в полной мере

21. Оценка целесообразности предложенных механизмов внутренней оценки (мониторинг качества реализации) инновационного образовательного проекта

- © предложенные механизмы внутренней оценки не позволят в целом провести мониторинг качества реализации инновационного образовательного проекта. необходимо будет применять дополнительные инструменты
- целесообразными для достижения поставленной цели являются лишь некоторые предложенные механизмы внутренней оценки инновационного образовательного проекта
- предложенные механизмы внутренней оценки инновационного образовательного проекта частично признаны целесообразными для достижения поставленных целей, однако это не ухудшает качества инновационного образовательного проекта в целом
- ® предложенные механизмы внутренней оценки инновационного образовательного проекта в целом признаны целесообразными для достижения поставленных целей, однако есть некоторые замечания эксперта
- предложенные механизмы внутренней оценки инновационного образовательного проекта признаны целесообразными для достижения поставленных целей. Замечаний у эксперта нет

Особое мнение эксперта:

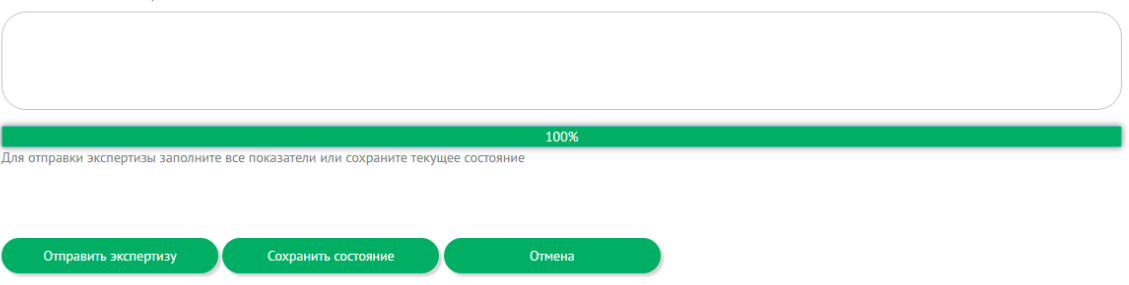

Рисунок 3 – Отправка экспертизы на сервер

## <span id="page-4-0"></span>*Проведение экспертизы отчетов ФИП*

Следующим разделом в личном кабинете пользователя «Эксперт» в ИС ФИП является электронный инструментарий экспертизы годовых отчетов о деятельности ФИП. Данный раздел является разделом, относящимся к закрытой части портала. Эксперты, имеющие право рецензировать годовые отчеты, назначаются модератором инновационного образовательного проекта ФИП. Для проведения экспертизы годового отчета пользователю «Эксперт» необходимо перейти в раздел «Годовые отчеты».

В подразделе «Годовые отчеты» будут указаны все годовые отчеты, подлежащие оценке экспертом (рисунок [0\)](#page-5-0).

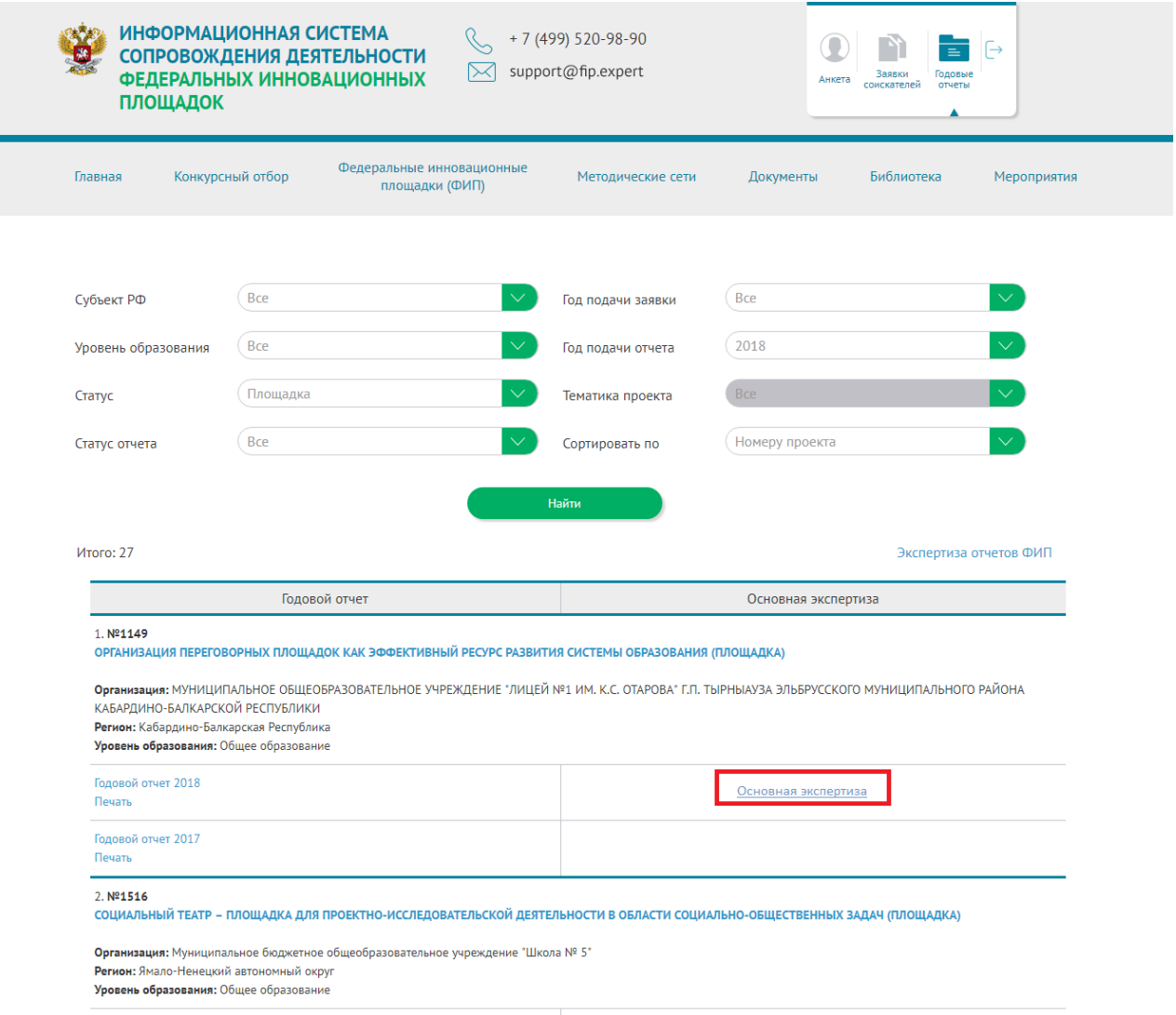

Рисунок 4 – Раздел «Годовые отчеты», экспертиза годовых отчетов

<span id="page-5-0"></span>По ссылке «Название проекта» происходит переход к информации об отчете. Эксперт может просмотреть все разделы отчета. При нажатии на «Годовой отчет» открывается страница с электронной формой годового отчета, а при выборе «Печать» формируется годовой отчет в виде pdf-файла. При нажатии на ссылку «Техническая экспертиза» или «Основная экспертиза» в зависимости от доступа эксперта происходит переход к оценке экспертом годового отчета.

Оценка отчета по различным параметрам производится при передвижении курсора на нужное, по мнению эксперта, значение.

После выставления всех оценок эксперт заполняет текстовое поле «Рекомендации эксперта».

Для сохранения введенных данных необходимо нажать на кнопку «Сохранить», расположенную внизу страницы.